# ACCOUNT | AUTHORIZATION CODES

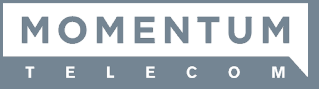

## Administrators may have access to manage setup and usage of Account and Authorization Codes. Only one type of code may be used at a time for each Location.

- Account Codes organize calls for expense tracking and accounting purposes.
- Authorization Codes control long distance access and secure your phone lines.

#### View Account / Authorization Codes

- 1. Sign into the Voice Services Portal website. Example: https://portal.momentumtelecom.com/
- 2. Open the *Settings* view and scroll down to Account/Authorization Codes.
- 3. Click on the adjacent drop-down arrow to open the feature's *Edit* view.

#### Add an Account or Authorization Code

- 1. Click the Add Code button.
- 2. Enter a Code and a Description (name).
- 3. Click the Save button to submit the new code and return the focus to the Account/Authorization Codes *Edit* view.
- 4. Click to place a check in the box  $\boxtimes$  next to the code to enable usage.
- 5. Click the Save button to update the system and close the *Edit* view.

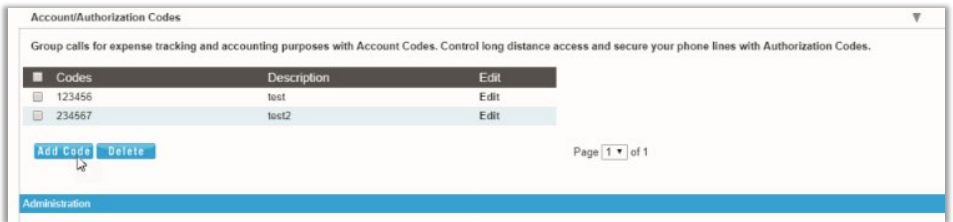

### Account / Authorization Code Administration

In the Administration section of the Account/Authorization Codes *Edit* view:

- 1. Type: Click within the radial button to turn ON ©Account OR Authorization Codes.
- 2. Number of Digits: Define the required code length using the drop-down menu.
- 3. Allow Local and Toll-Free Calls without Account/Authorization Code: Optional - Place a check in the box  $\boxtimes$  to enable this functionality.
- 4. Set Restricted User Types: Click to select desired SIP Trunk Users within the Non-Restricted list and use the arrows  $\triangleleft$   $\triangleright$  to move them to (or from) the Mandatory or Optional fields.
- 5. Click the Save button below when finished to update the system and return to Group Settings.

#### Edit an Account / Authorization Code

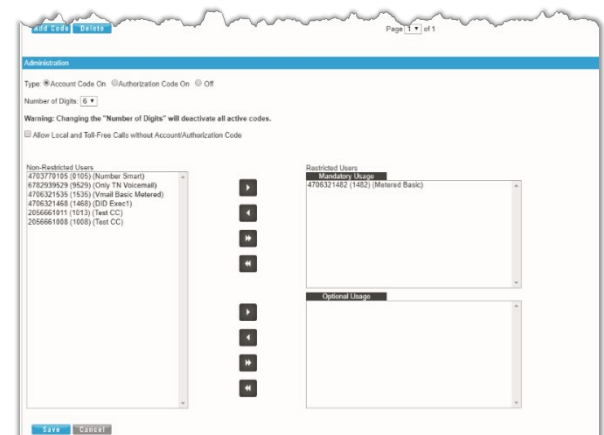

- A. Click within the checkbox  $\boxtimes$  next to a Code to enable or disable the code and click Save within the Code list section to update the system.
- B. Click on the Edit link next to a Code in the list to change the name or code numbers and click the Save buttons in each dialog area to submit the changes.

#### View Account / Authorization Code Reports

- 1. Click on the Click here to view Acc/Auth Code Reports link.
- 2. Select the Bill Date.
- 3. Select the Report Type.
- 4. Click the Run button to create and review the selected report.

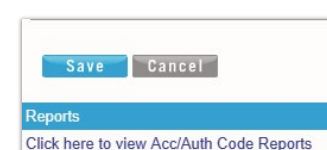

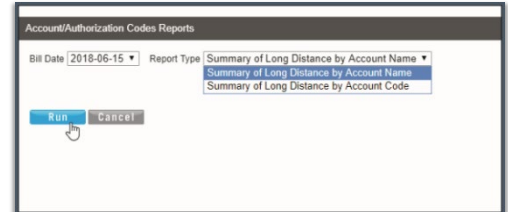